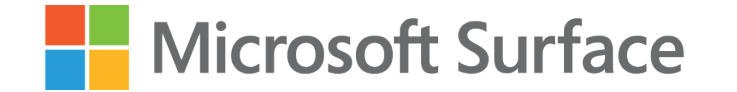

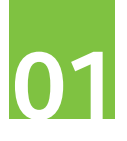

# **Surface i projektor** – to mobilność i interakcja z uczniami

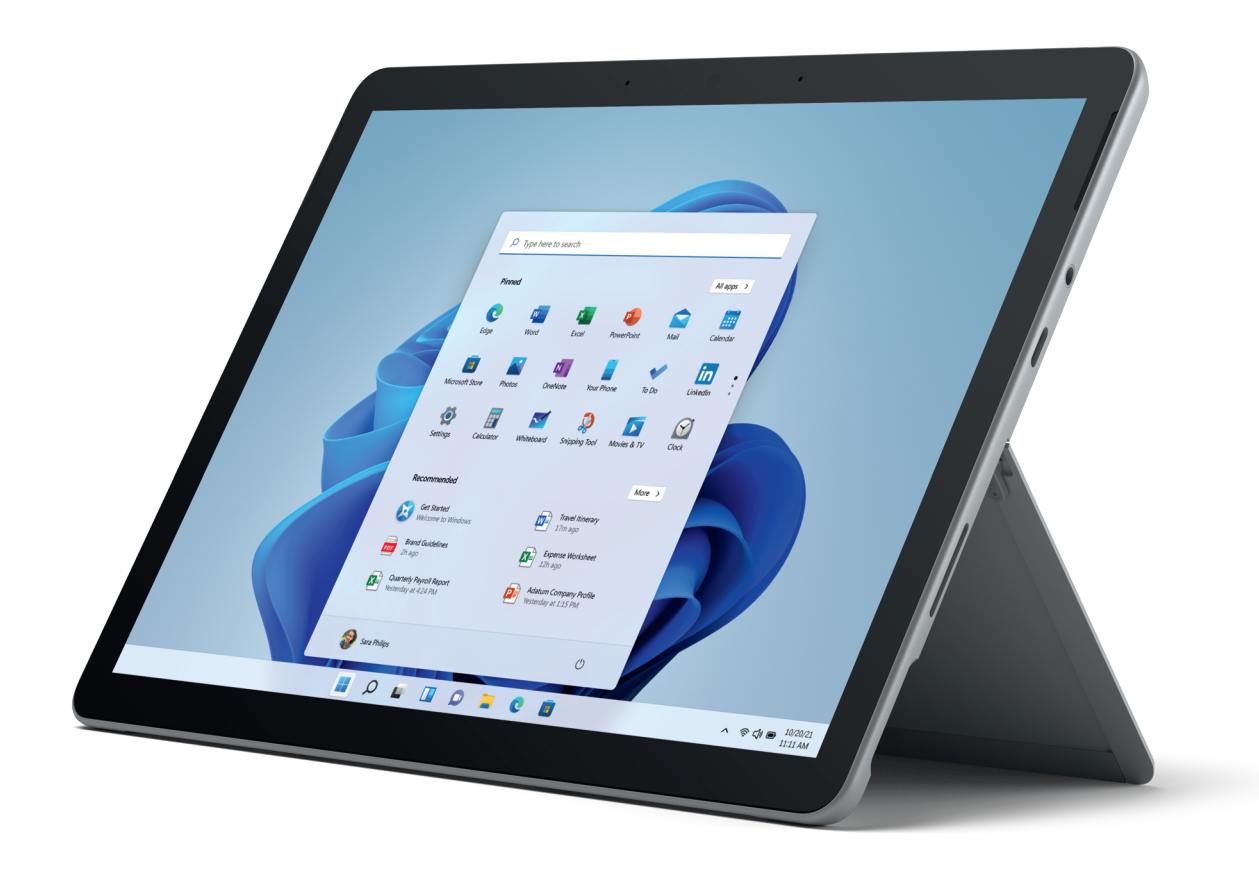

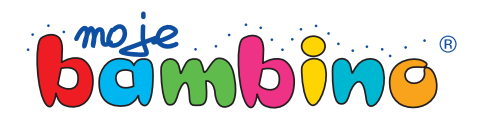

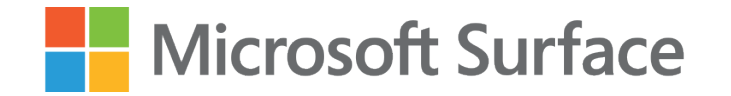

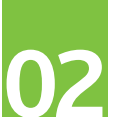

Temat lekcji:

### Edukacyjne kółko i krzyżyk

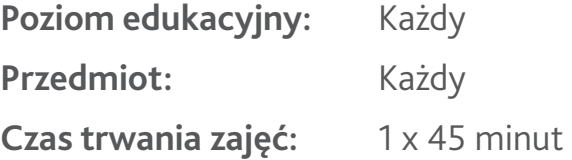

**Opis:** W tym pomyśle na lekcje wykorzystamy tradycyjną grę w Kółko i krzyżyk, aby sprawdzić wiadomości z Twojego przedmiotu.

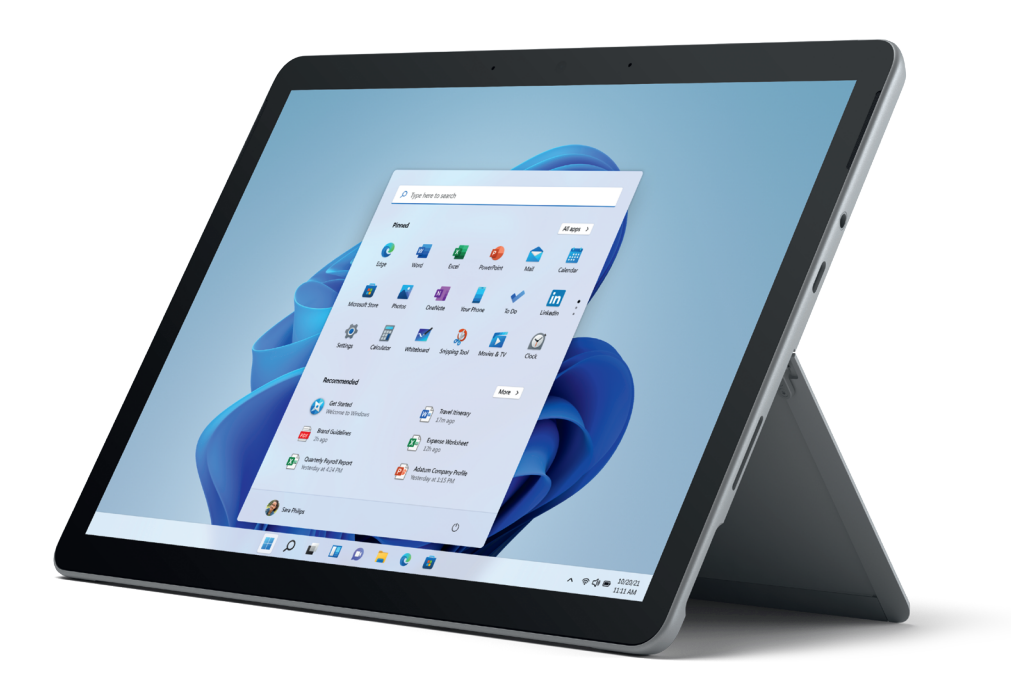

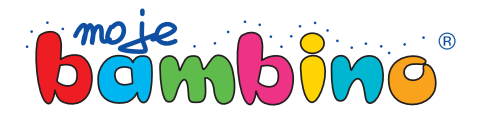

### Microsoft Surface

# **03**

#### **Od autora:**

Pomysł na lekcję z wykorzystaniem Microsoft Surface jest pomysłem, który możesz zaadaptować na wiele przedmiotów lub do różnych tematów.

Drogi Czytelniku, nie analizuj tego pomysłu pod kątem tej konkretnej lekcji lecz spójrz na nią szerzej. Dziś wykorzystam zagadnienia z różnych przedmiotów do tego, aby stworzyć interaktywną grę edukacyjną.

W pomyśle na zajęcia pojawią się symbole dotyku, rysika lub klawiatury. Będą one oznaczały sposób wyboru poszczególnej drogi do realizacji lekcji.

autor: Łukasz Gierek

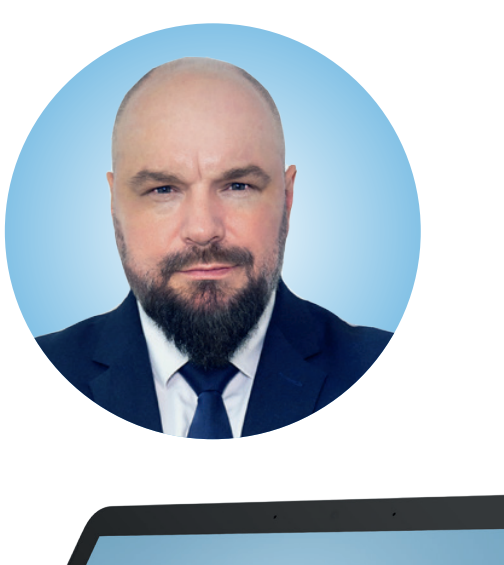

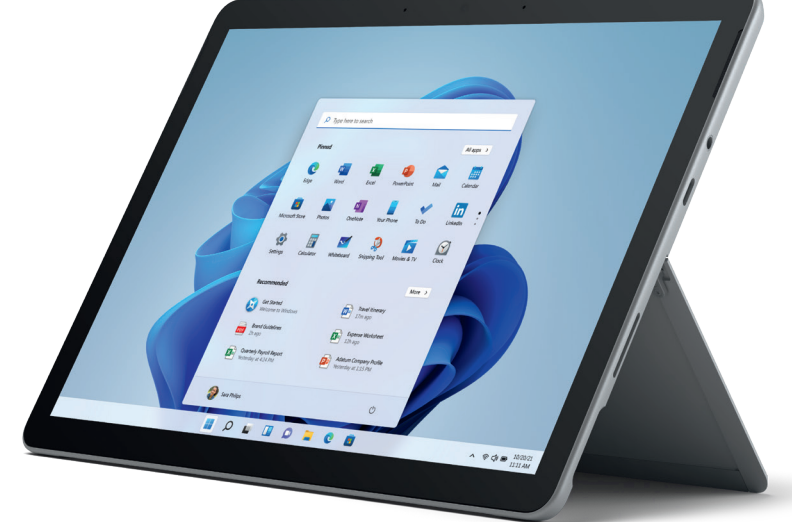

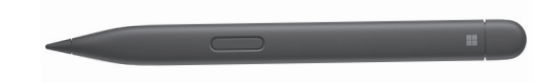

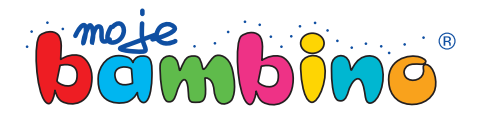

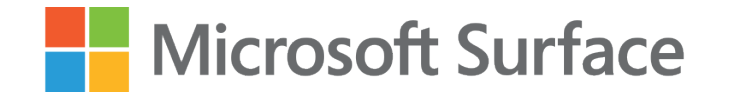

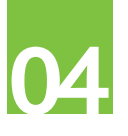

### Słowo wstępu

Tradycyjne Kółko i krzyżyk pewnie Państwo znają. Prawdopodobnie nie ma osoby, która nie znałaby tej gry. Gdybyśmy chcieli przeło żyć ją na szkolną klasę, większość wyobrażała by sobie, że planszę do gry będziemy rysowali na podłodze, przy pomocy kredy. Jednak tego nie zrobimy.

Do realizacji tego pomysłu wykorzystamy Microsoft Whiteboard, który jest zaszyty pod czas połączenia w Microsoft Teams.

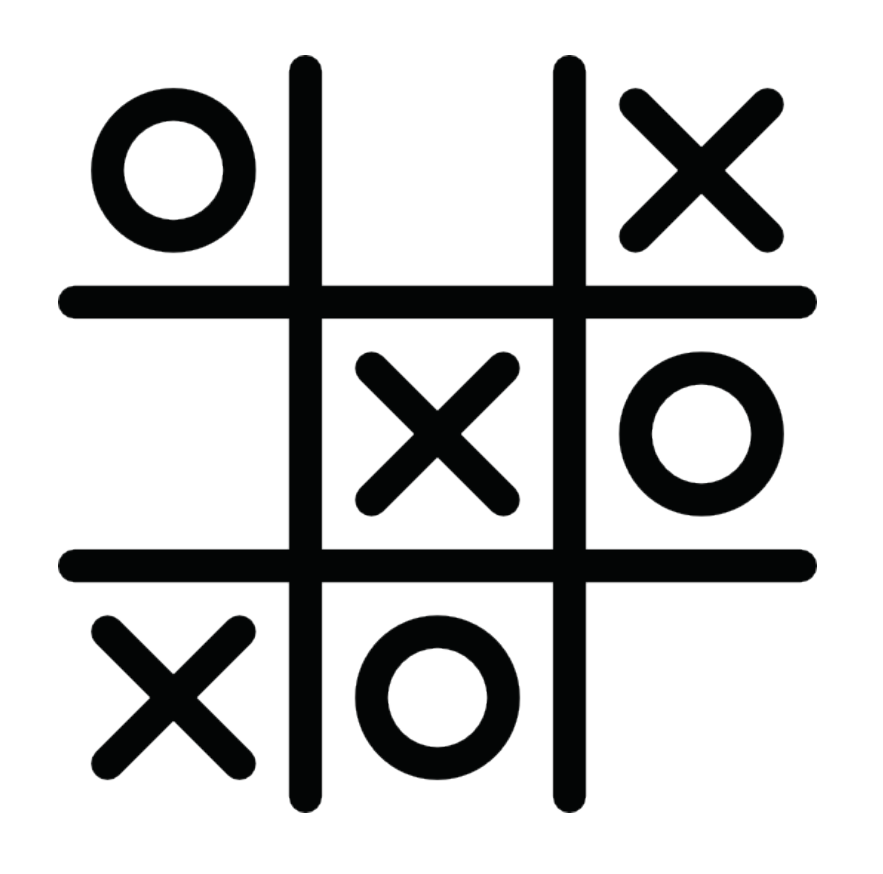

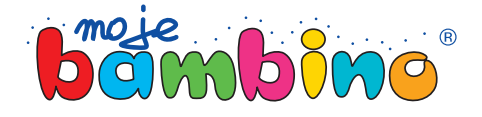

### Microsoft Surface

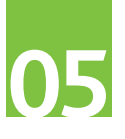

# Zasady gry

W tej grze rysujemy tradycyjną planszę do gry w Kółko i krzyżyk, ale nie może ona być pusta. Plansza powinna zawierać pola wypełnione poleceniami, sprawdzającymi wiedzę z danego działu lub ostatniej lekcji oraz pola ze znakami zapytania, w których to zostaną ukryte polecenia/zadania, a ich zawartość będzie odczytywana na bieżąco.

Gdy już przygotujesz planszę do gry w Kółko i krzyżyk, podziel uczniów na dwie równe grupy. Niech uczniowie wybiorą między sobą kapitana drużyny kółek lub krzyżyków, który będzie decydował, kto na zadane pytanie będzie odpowiadał i w którym miejscu jego drużyna będzie stawiała kółko lub krzyżyk.

Jeżeli drużyna nie odpowie poprawnie na pytanie, polecenie zostaje ścierane i powstaje na nim znak zapytania.

Przykładowa plansza do lekcji matematyki wygląda jak na zdjęciu obok.

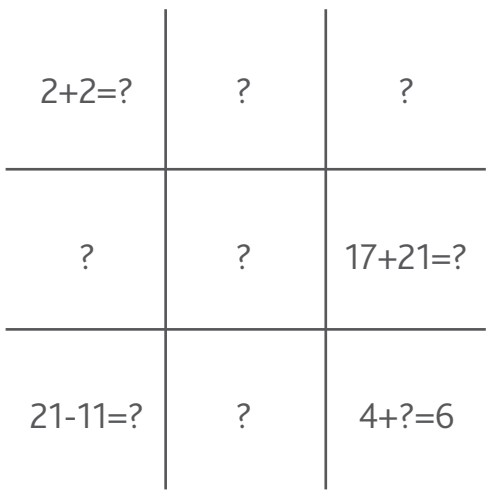

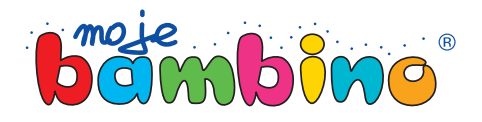

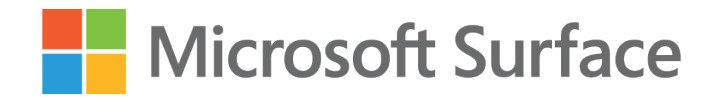

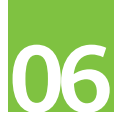

# Krok 1. **Przygotowujemy połączenie na Microsoft Teams**

Otwieramy program Microsoft Teams i wchodzimy w kalendarz. Wybranego dnia, o wybranej godzinie planujemy spotkanie zapraszając Zespół klasowy.

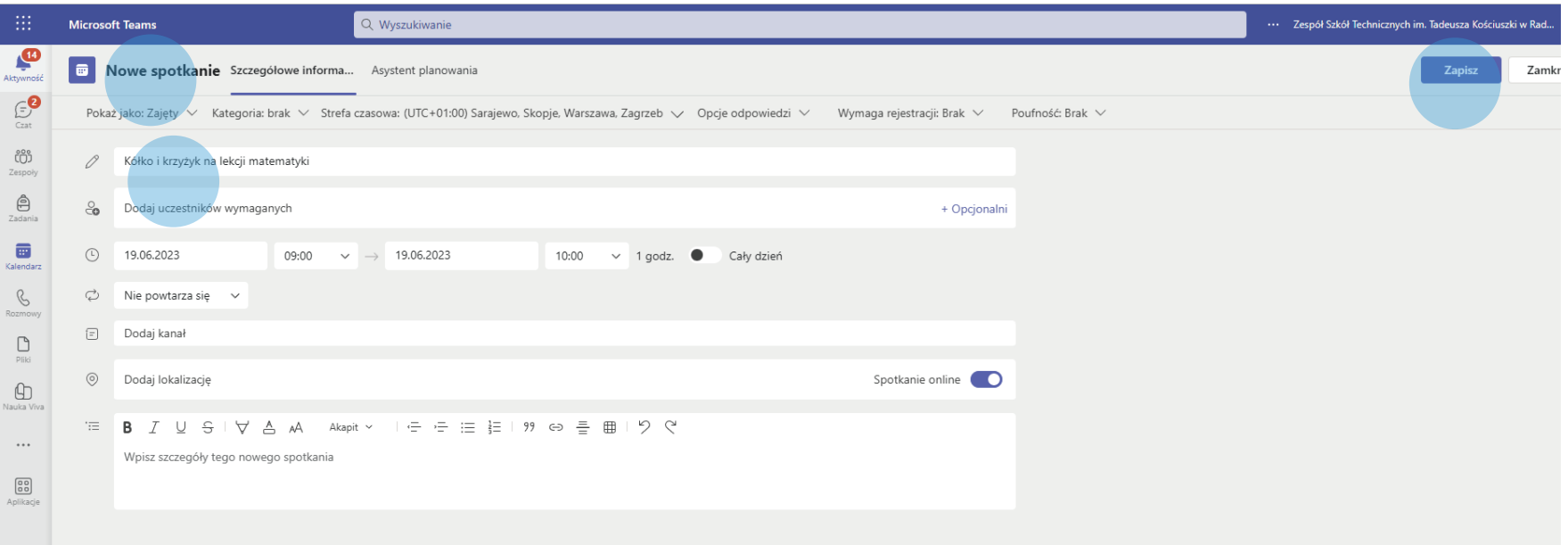

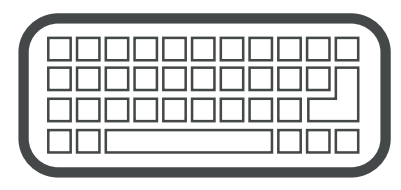

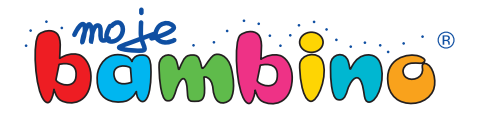

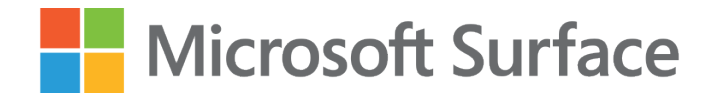

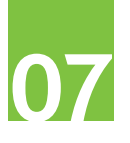

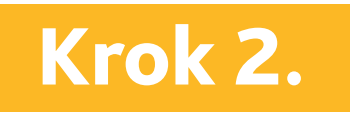

### **Udostępniamy aplikację Microsoft Whiteboard podczas połączenia na Microsoft Teams**

Podczas spotkania wybieramy Udostępnij -> Microsoft Whiteboard. Następnie pojawi się komunikat odnoszący się do wy-

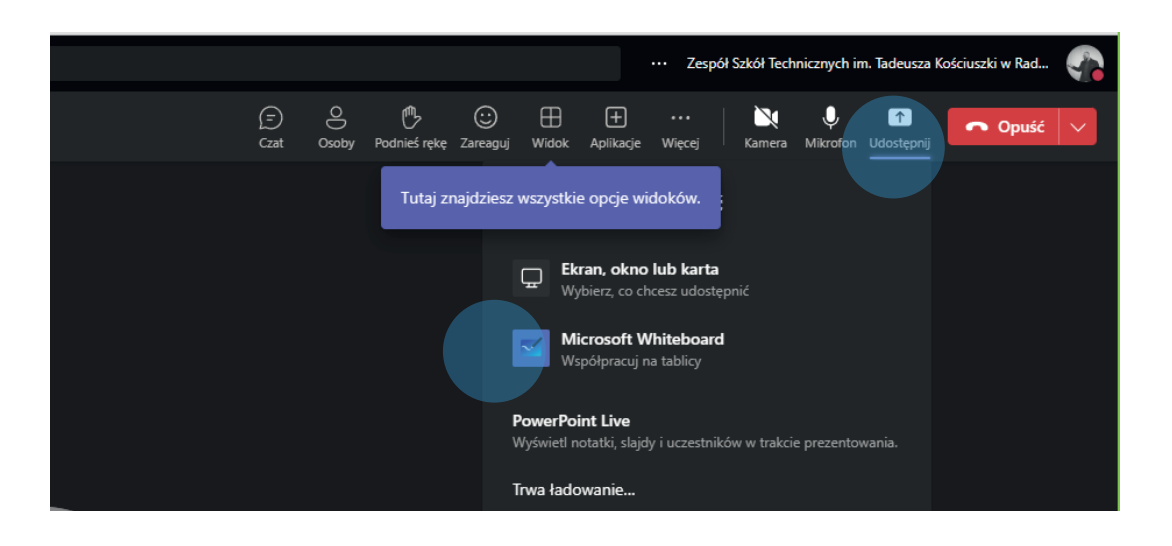

boru pracy z Microsoft Whiteboard, gdzie musimy wybrać Współpracuj nad tablicą. Wszyscy mogą ją edytować. Cały proces kończymy zaznaczając przycisk Współpracuj nad tablicą.

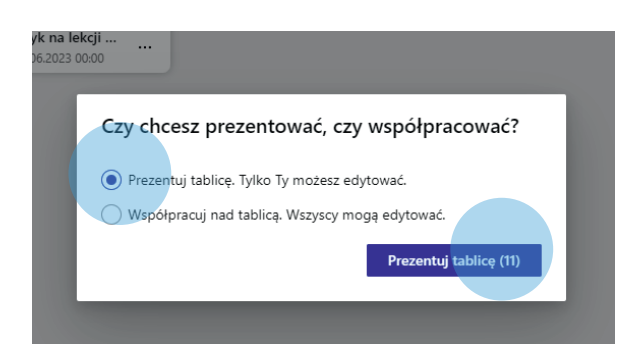

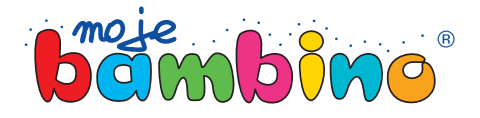

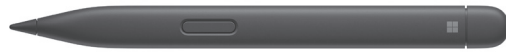

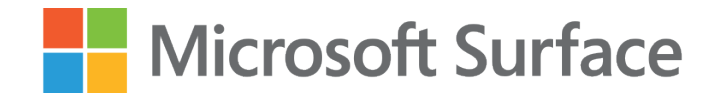

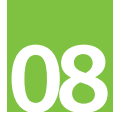

### Krok 3.

#### **Rysujemy planszę**

Po uruchomieniu panelu z pisakami wybieramy linijkę i rysujemy szablon planszy do gry.

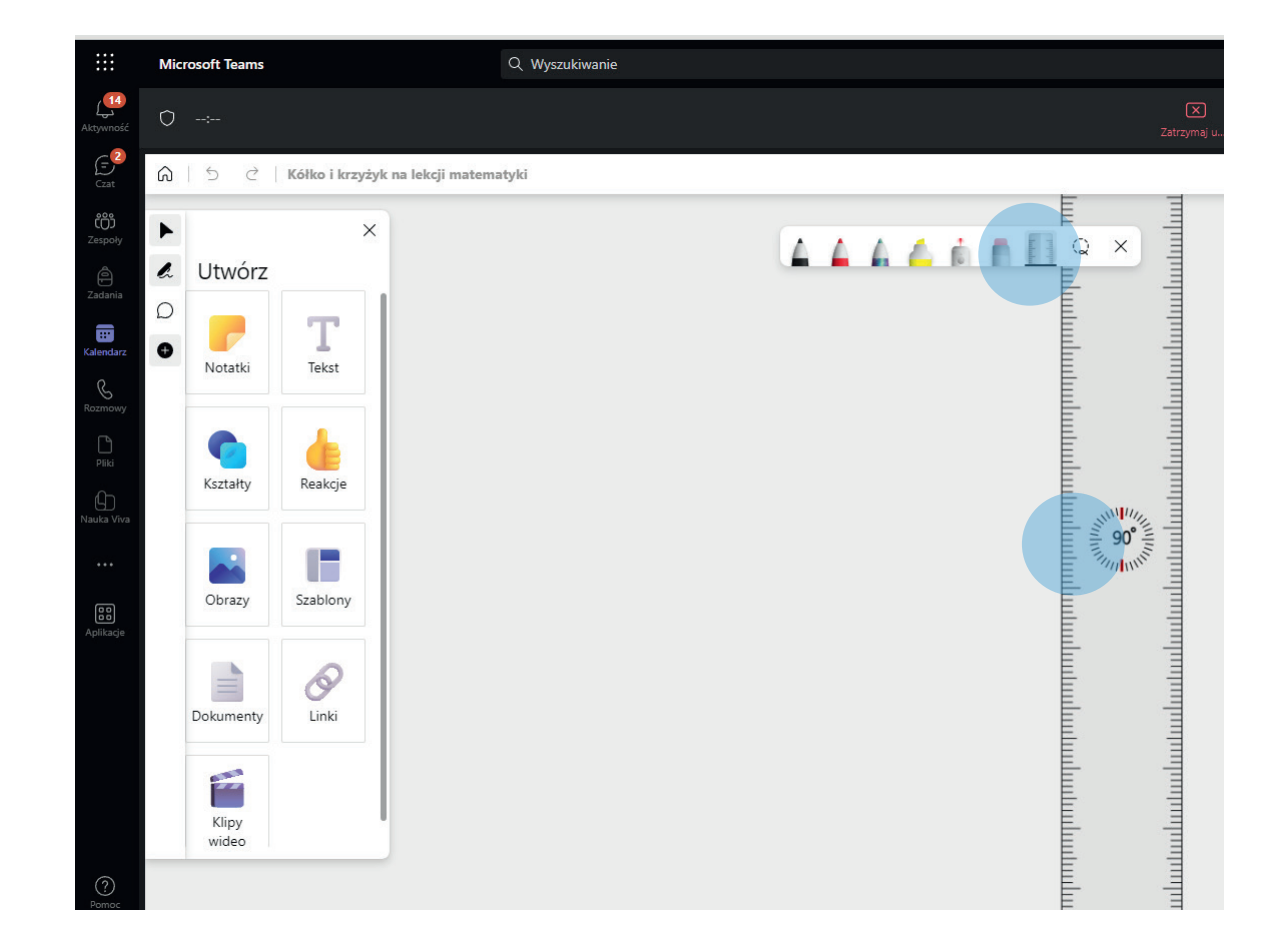

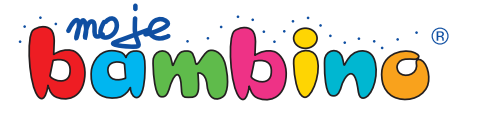

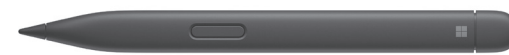

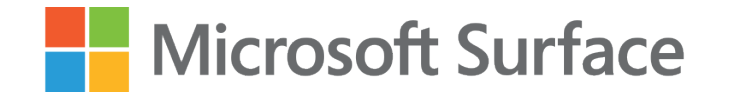

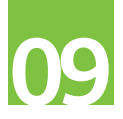

### Krok 4.

#### **Wstawiamy zadania**

Następnym krokiem po narysowaniu planszy bę dzie wybór menu i wprowadzenie poleceń do pu stych okienek lub wybór pisaka i wprowadzenie ich w formie odręcznej.

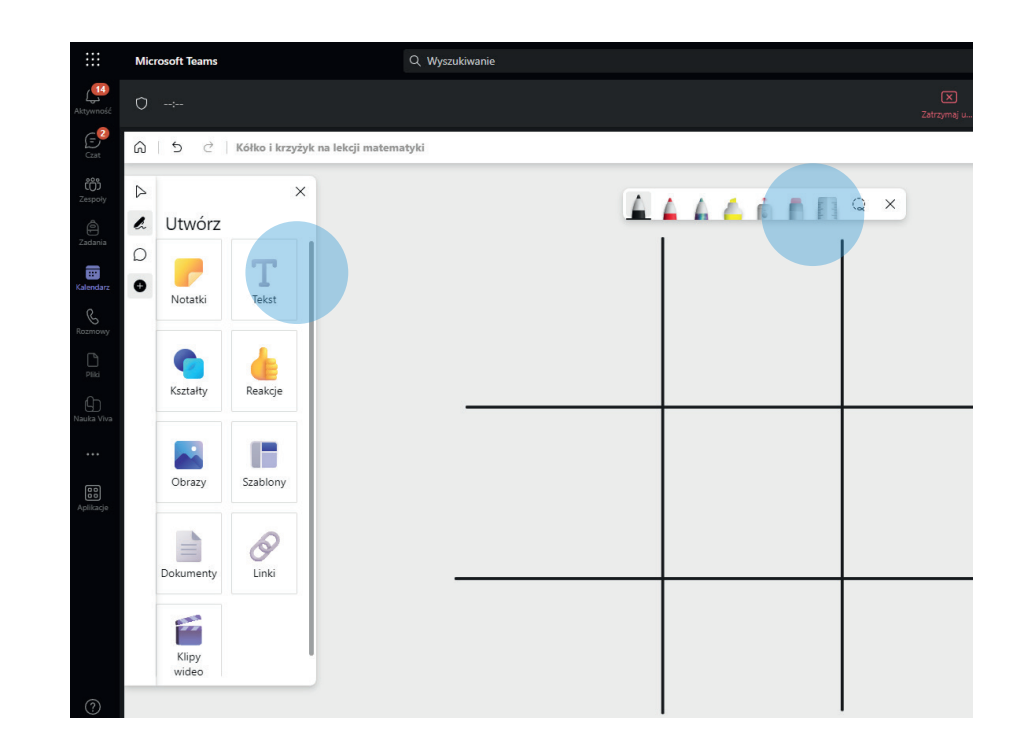

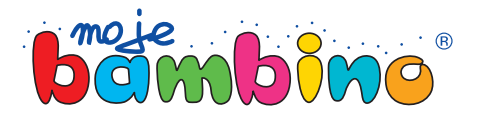

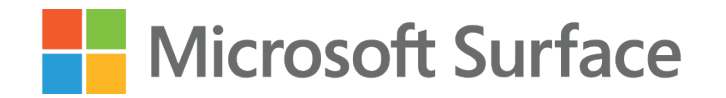

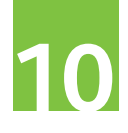

### Krok 5.

#### **Gramy**

Rozpoczynamy grę. Kapitanowie wybierają miej sce, w którym postawiony będzie znak krzyżyka lub kółka, następnie wybierają osobę do odpowie dzi i do postawienia odpowiedniego symbolu.

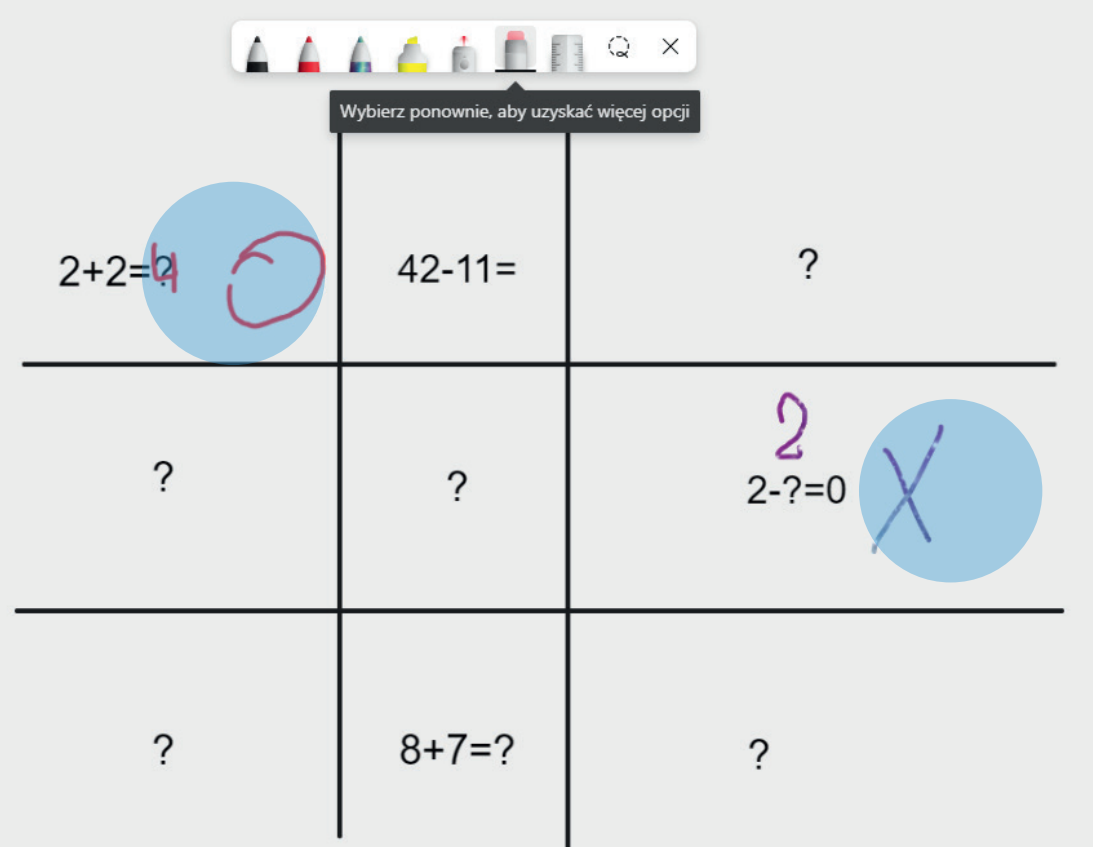

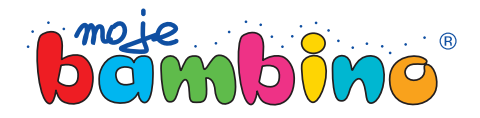

### Microsoft Surface

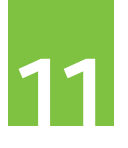

# Uwagi

Słuchaj głosu uczniów. Modyfikuj zasady. Być może wprowadzisz stoper, który będzie definiował czas pra cy. Może każdy z zawodników obowiązkowo będzie musiał odpowiedzieć na pytanie. Być może pojawią się inne reguły. Tego na ten moment nie wiemy, wiemy natomiast tyle, że jest to genialna forma sprawdzenia wiedzy. Pobudza wyobraźnię, rozwija umiejętność pracy w grupie, a przede wszystkim jest formą zdrowej, sportowej rywalizacji.

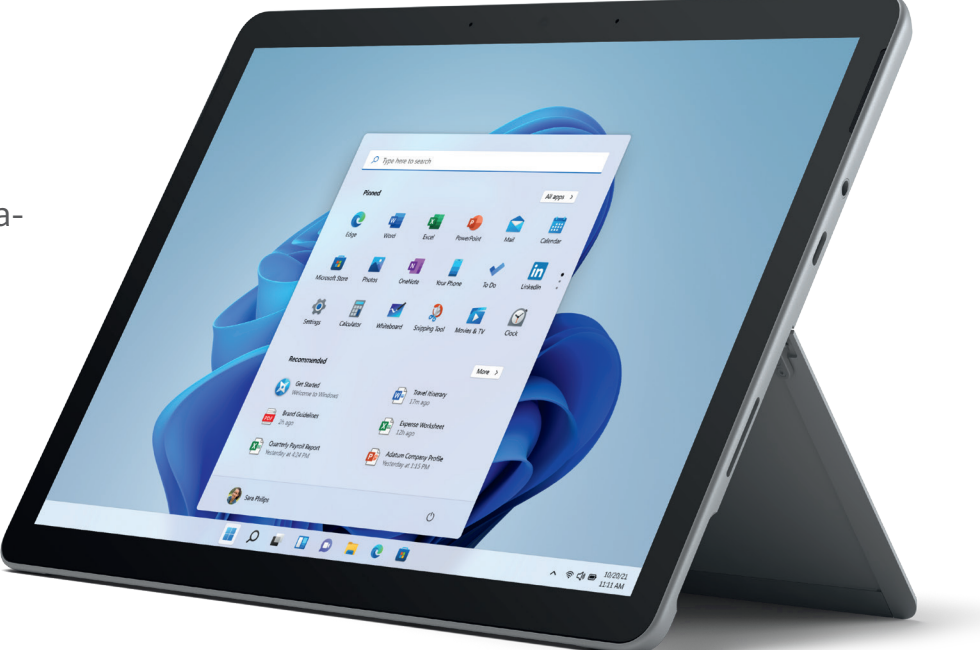

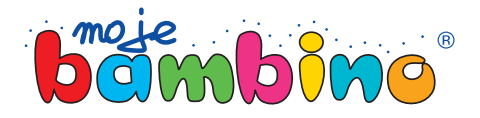